## **วิธีการใช้เครื่องวิเคราะห์เนื้อสัมผัส (Texture Analyzer) ตัวอย่างผลิตภัณฑ์เนื้อ วัดแรงตัดและแรงเฉือน ใช้หัววัดรหัส HDP/BS**

### **เพื่อศึกษาคุณสมบัติของตัวอย่างคือ**

- Firmness คือ ค่าความแน่นเนื้อของตัวอย่าง
- Toughness คือ ค่าความเหนียวของตัวอย่าง

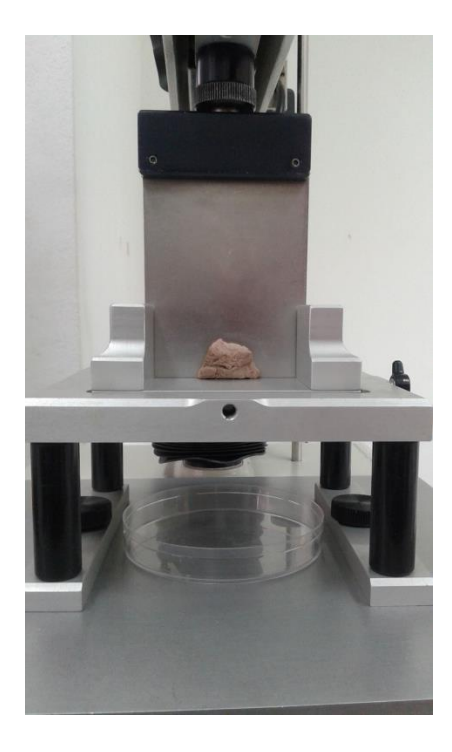

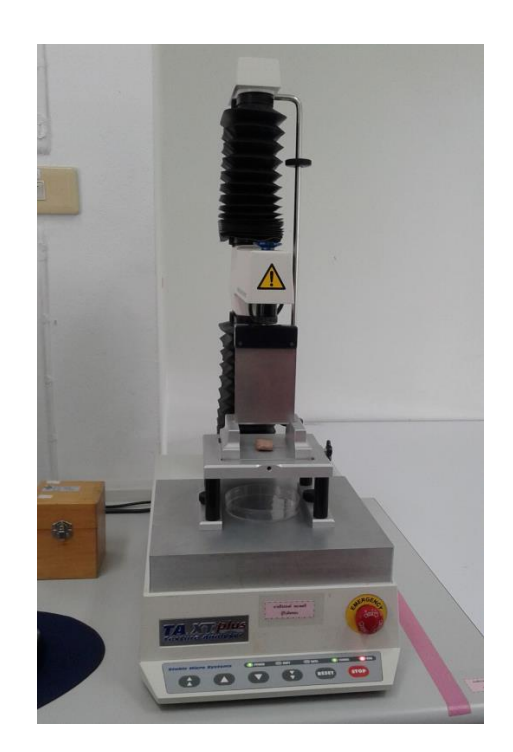

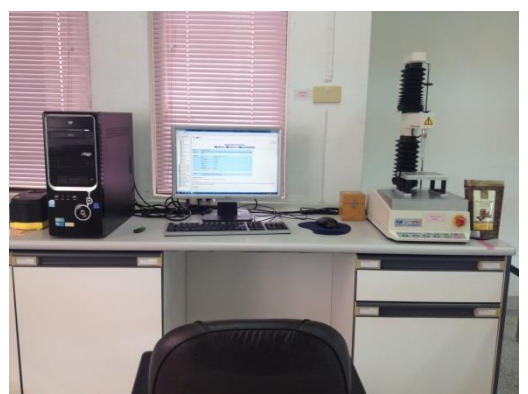

- 1. เปิดเครื่องส ารองไฟ และเครื่องคอมพิวเตอร์
- 2. เปิดเครื่องวิเคราะห์เนื้อสัมผัส ปุ่มสวิทซ์ อยู่ด้านหลังของเครื่อง

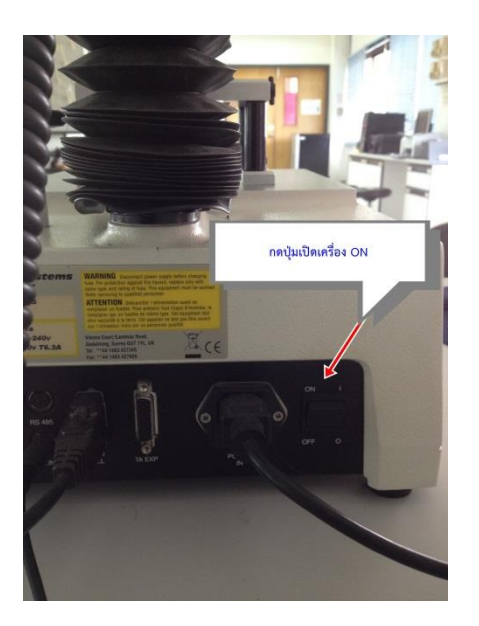

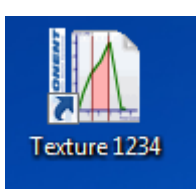

3. คลิ๊กเข้าโปรแกรม Texture

4. ใส่รหัส 1234 เพื่อเข้าสู่โปรแกรม

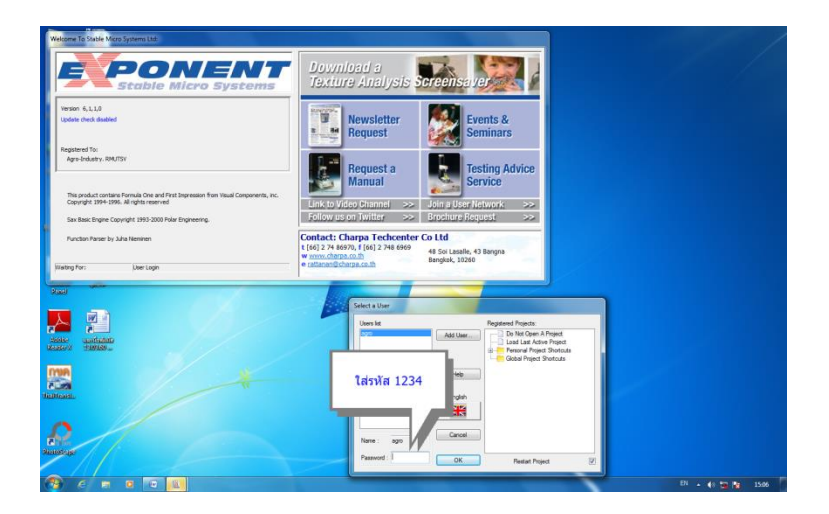

5. คลิ๊ก By Product Type เพื่อเลือกประเภทชนิดของตัวอย่างที่จะทดสอบ

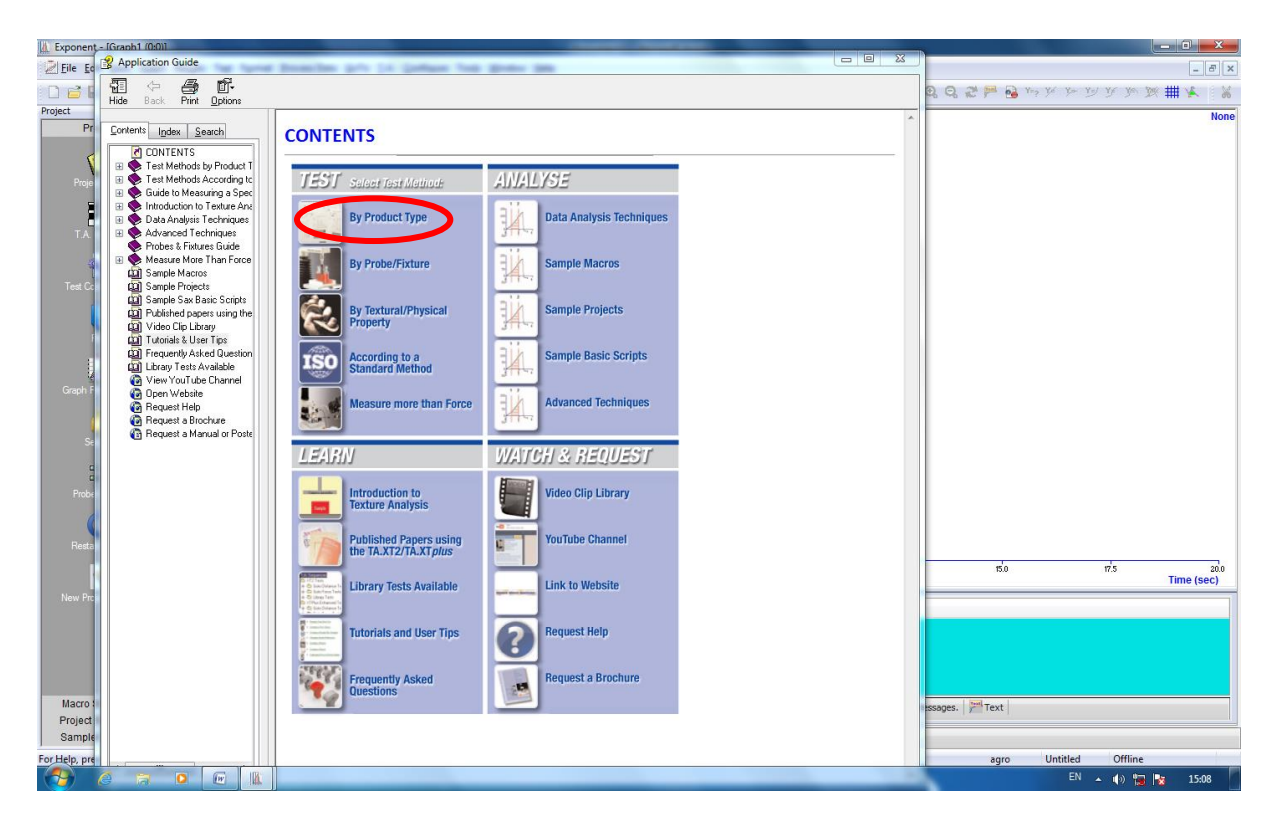

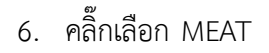

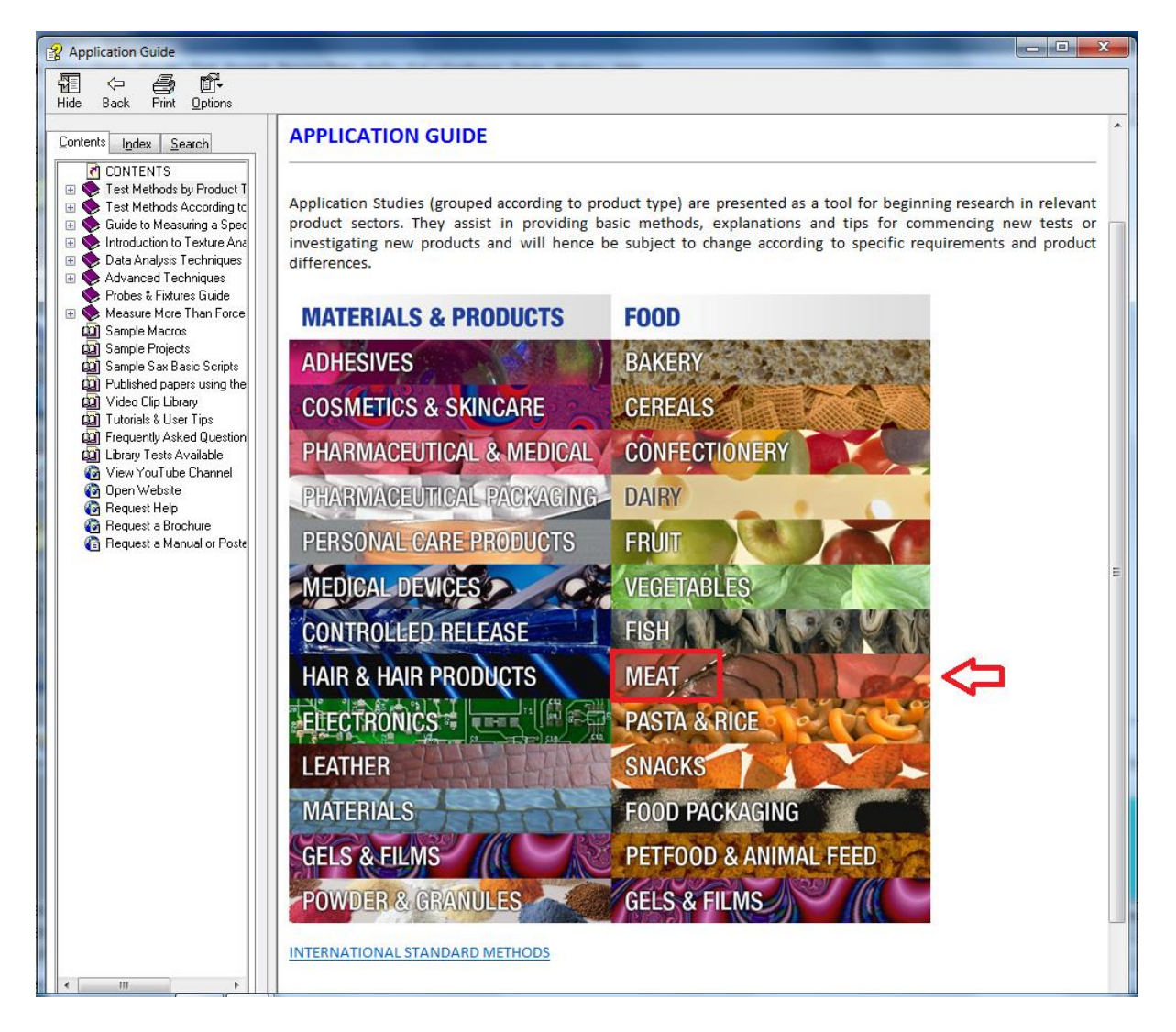

7. คลิ๊กในโหมดของ Sausages เลือก Cutting force of hot dogs using a Wermer-Bratzler Blade

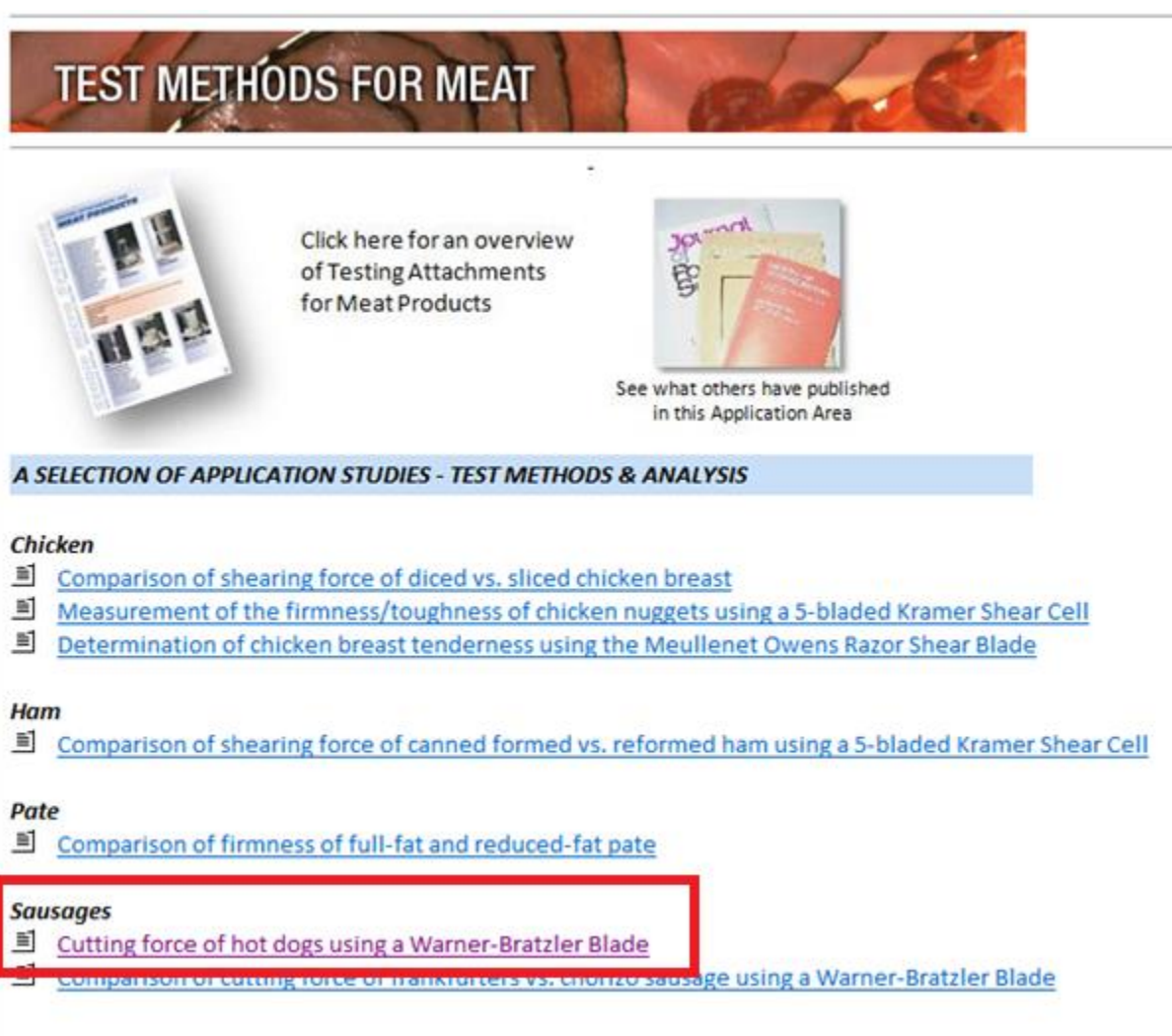

# 8. คลิ๊ก LOAD PROJECT

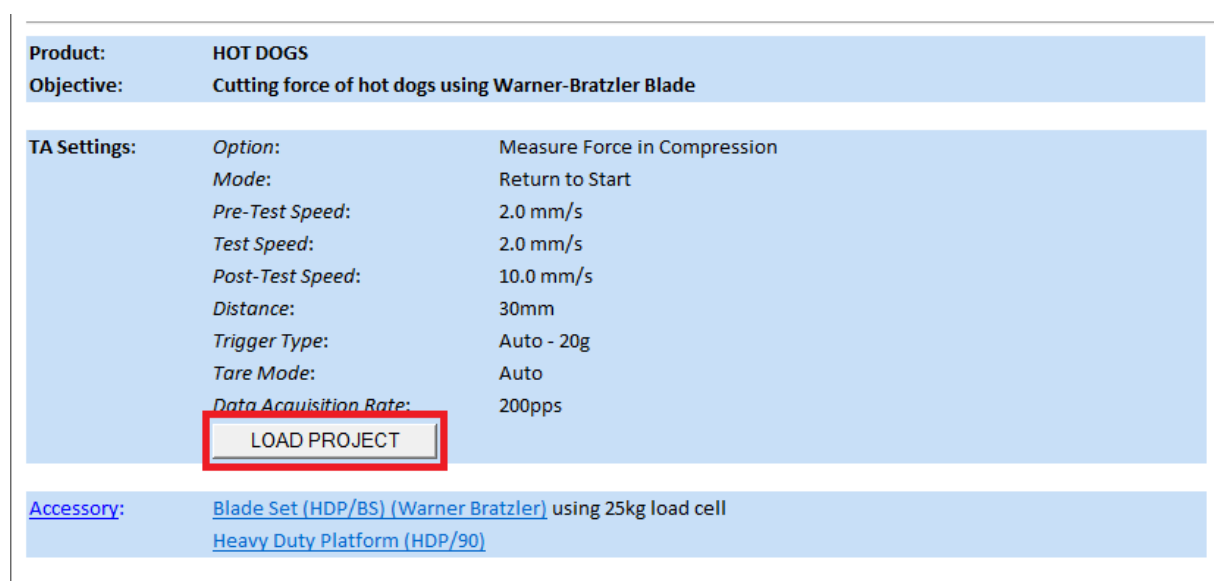

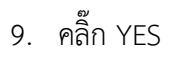

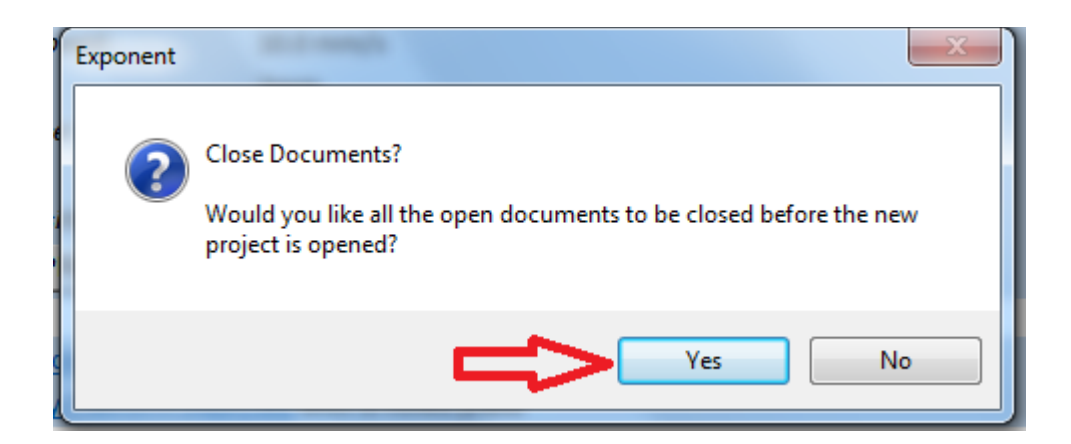

### 10. คลิ๊ก YES

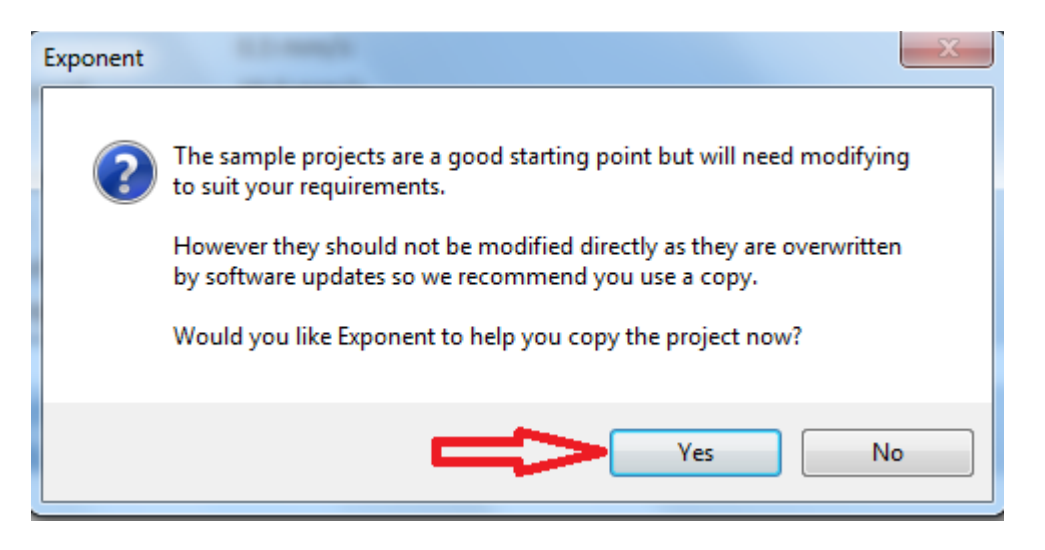

# 11. คลิ๊กปิดเครื่องหมาย x

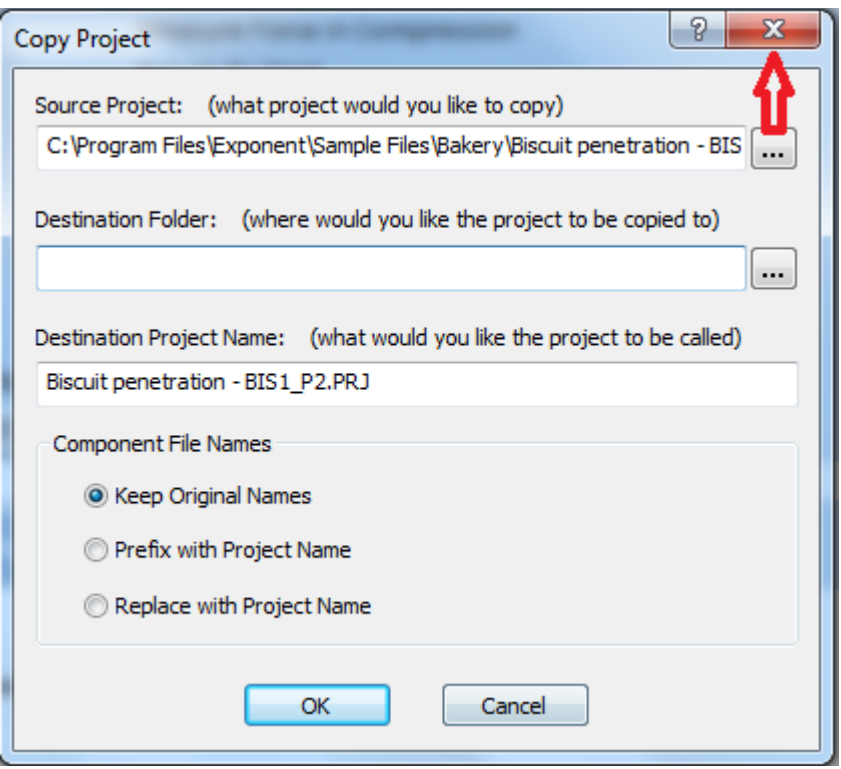

12. คลิ๊กปิดเครื่องหมาย x

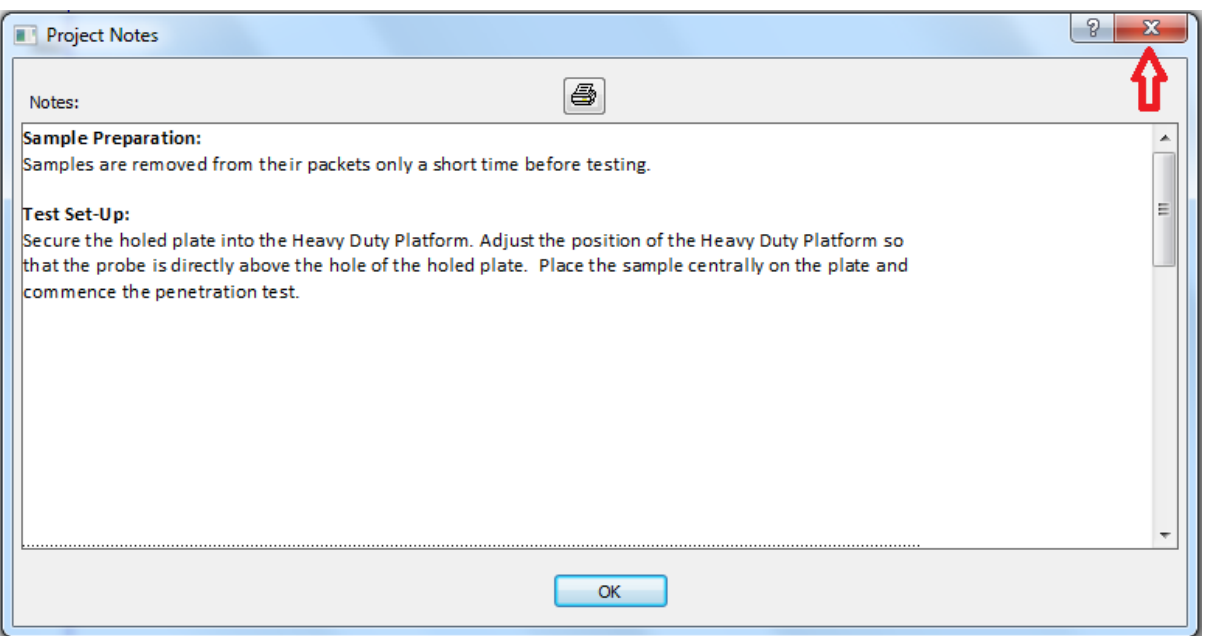

ลักษณะรูปร่างขนาดของหัววัด

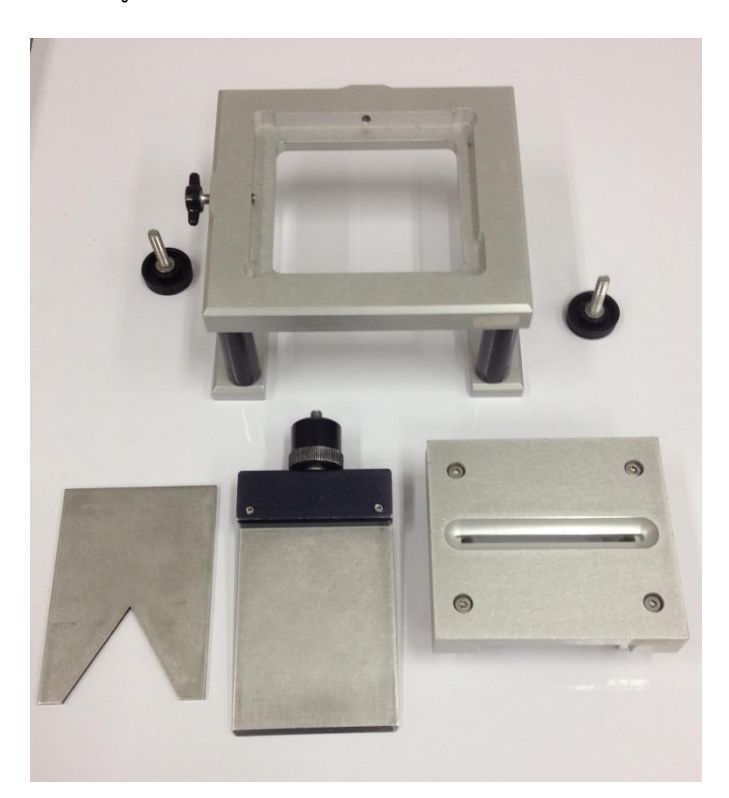

### **การก าหนดค่าการทดสอบ**

1. คลิ๊ก T.A. เลือก T.A. Settings

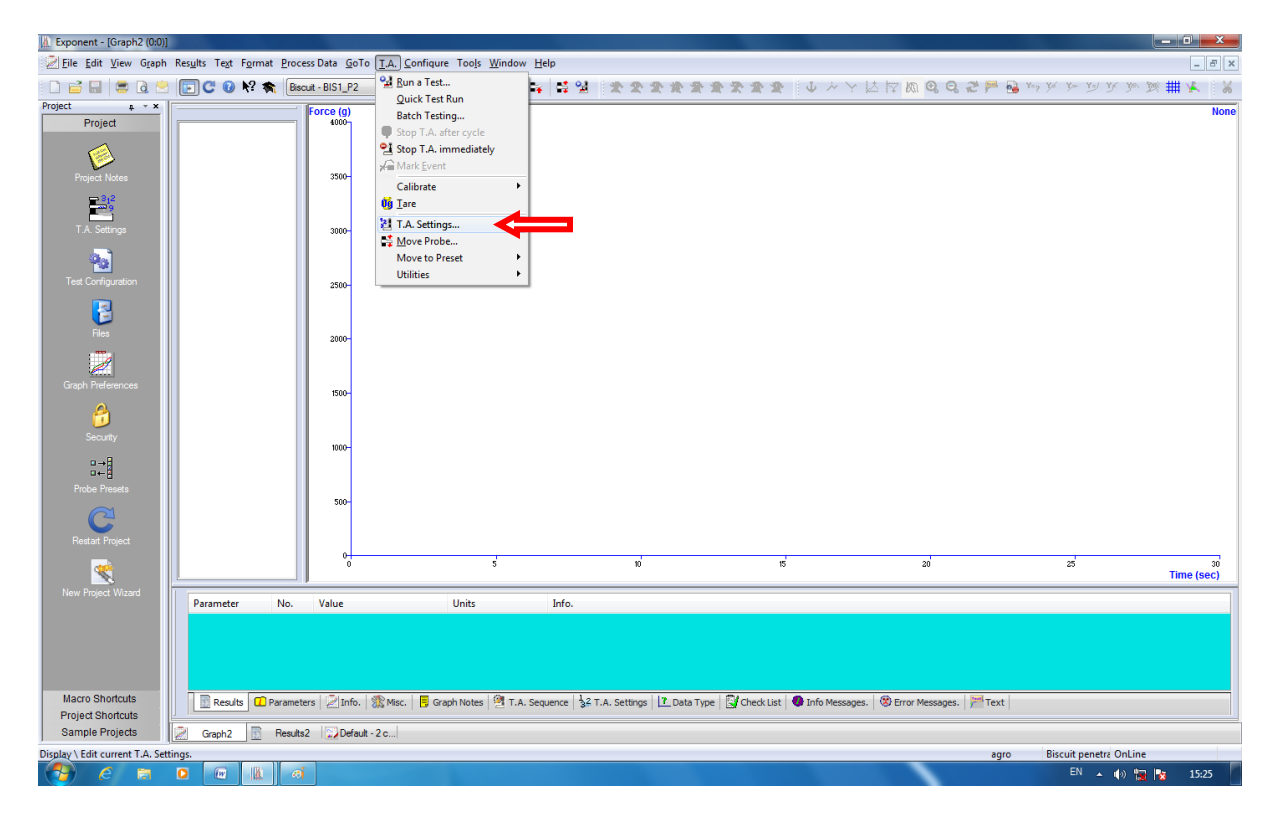

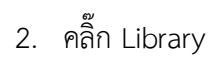

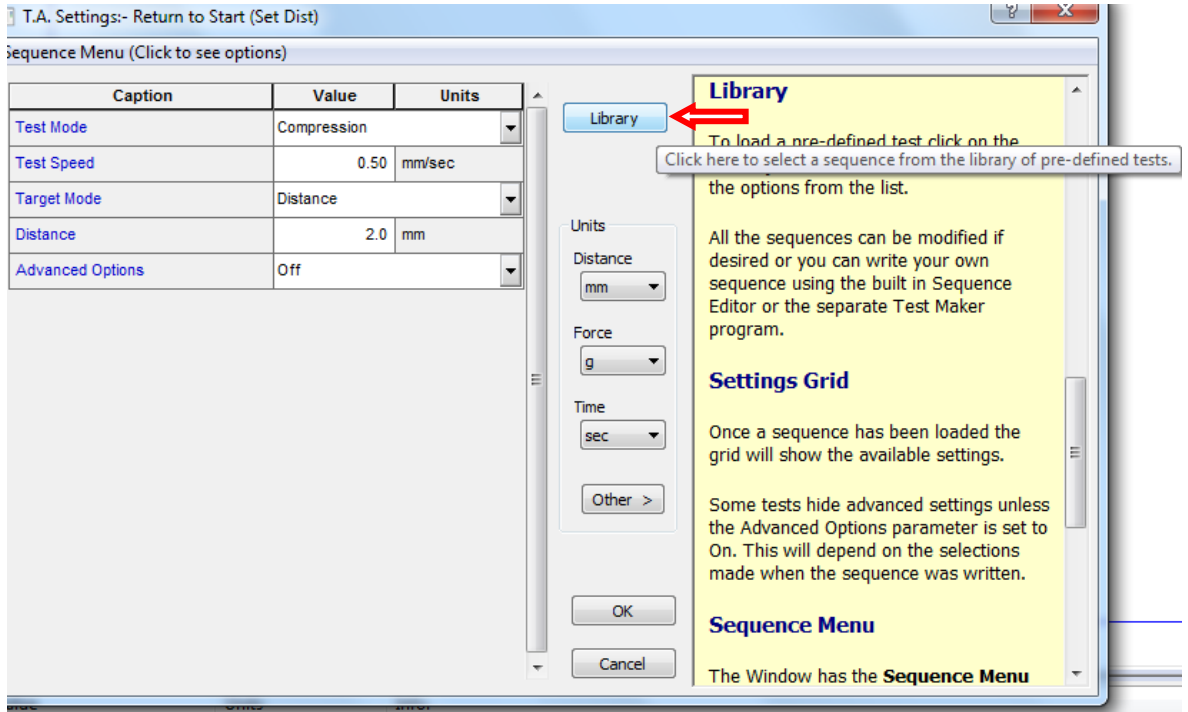

3. คลิ๊ก 1 RETURN TO START และ OK

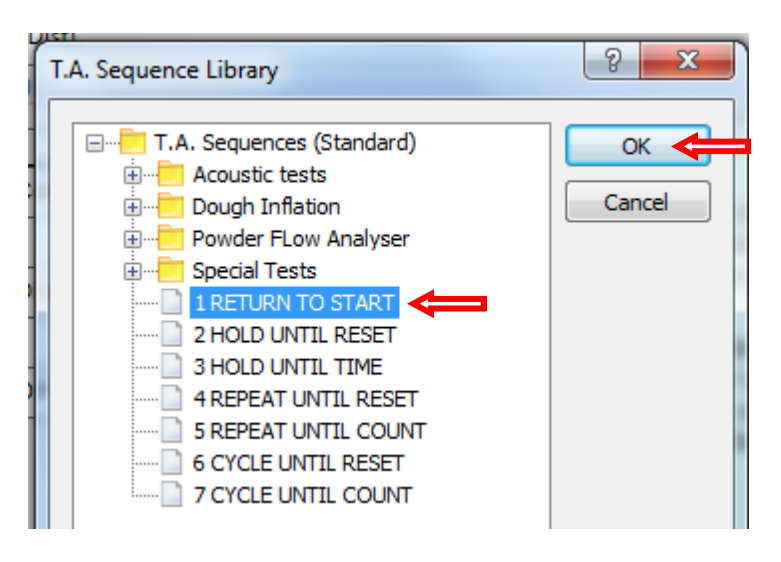

4. คลิ๊กเปลี่ยน Advanced Option จาก off เป็น on

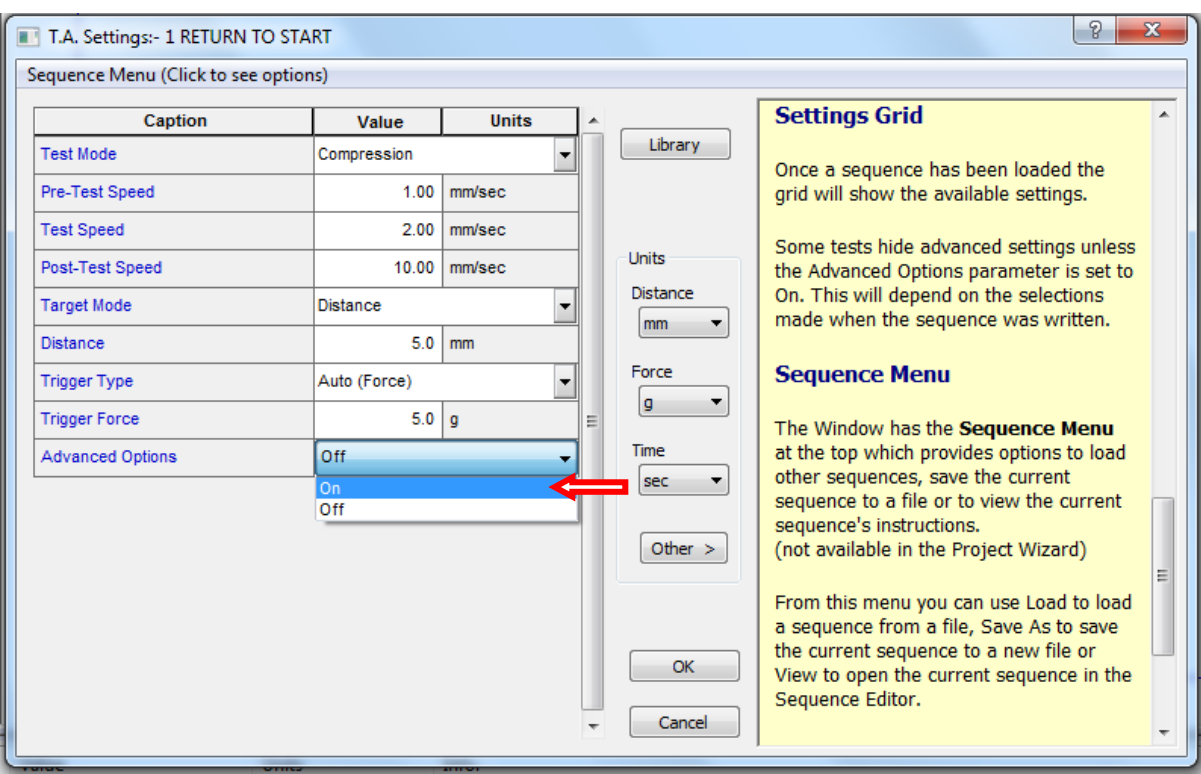

5. คลิ๊ก Test Mode เลือก Compression (แรงกด)

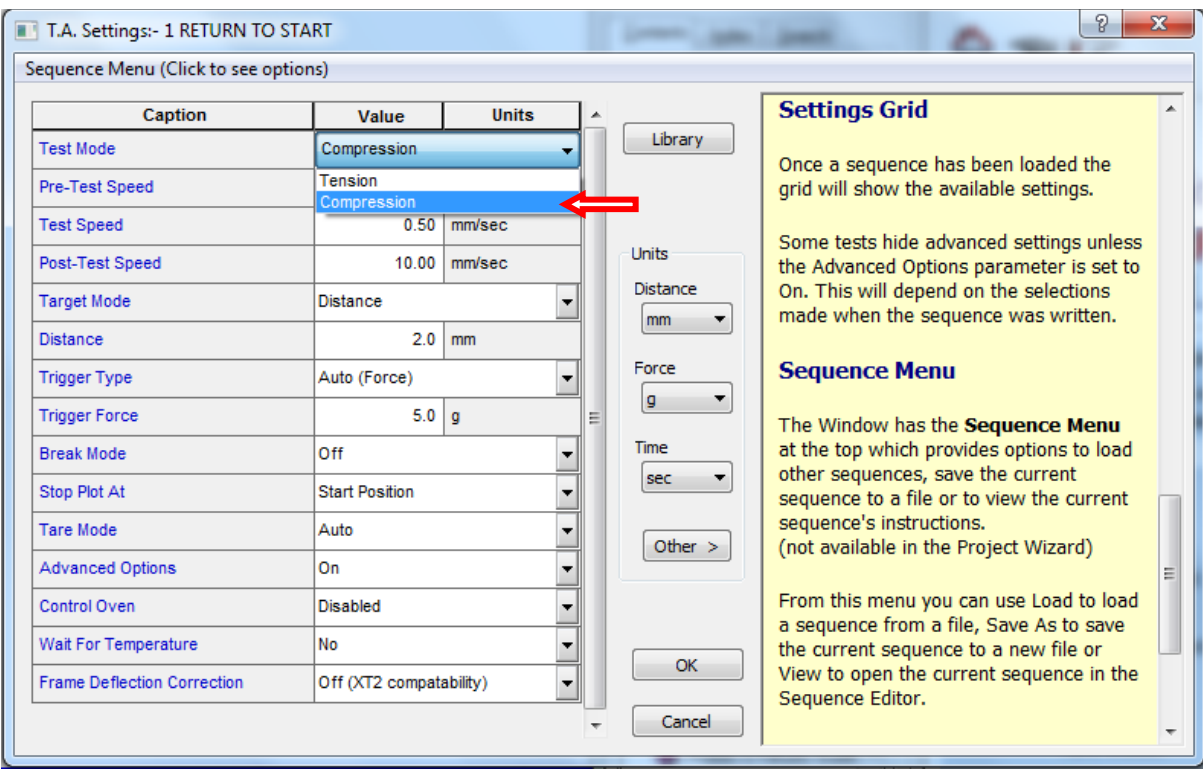

6. ตั้งค่าต่างๆให้ตรงกับ Project ที่โหลดมา แล้วคลิ๊ก OK

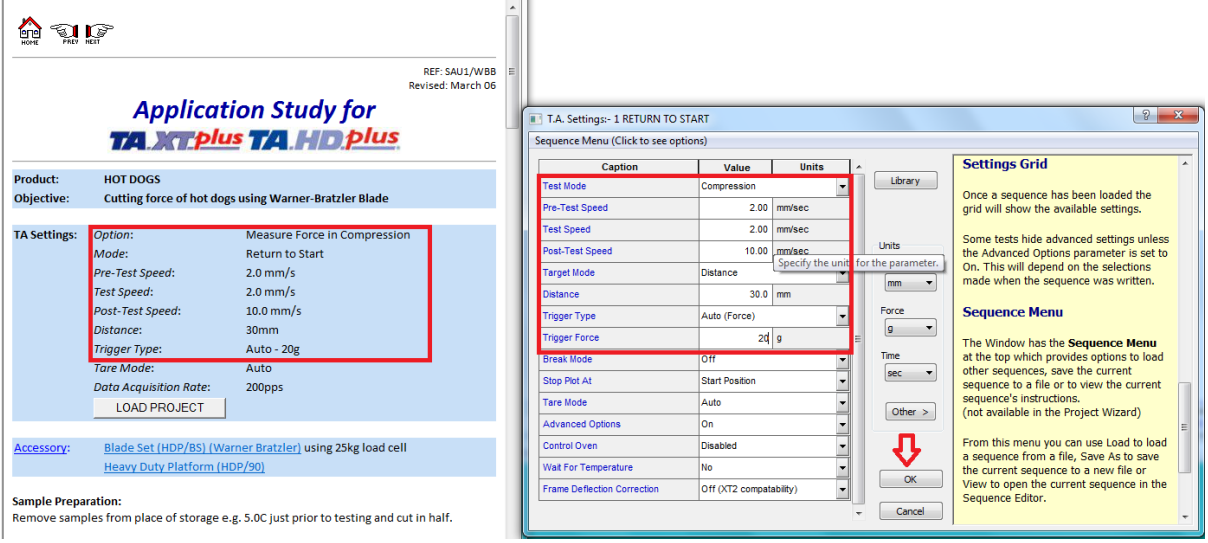

7. คลิ๊ก T.A. เลือก Run a Test

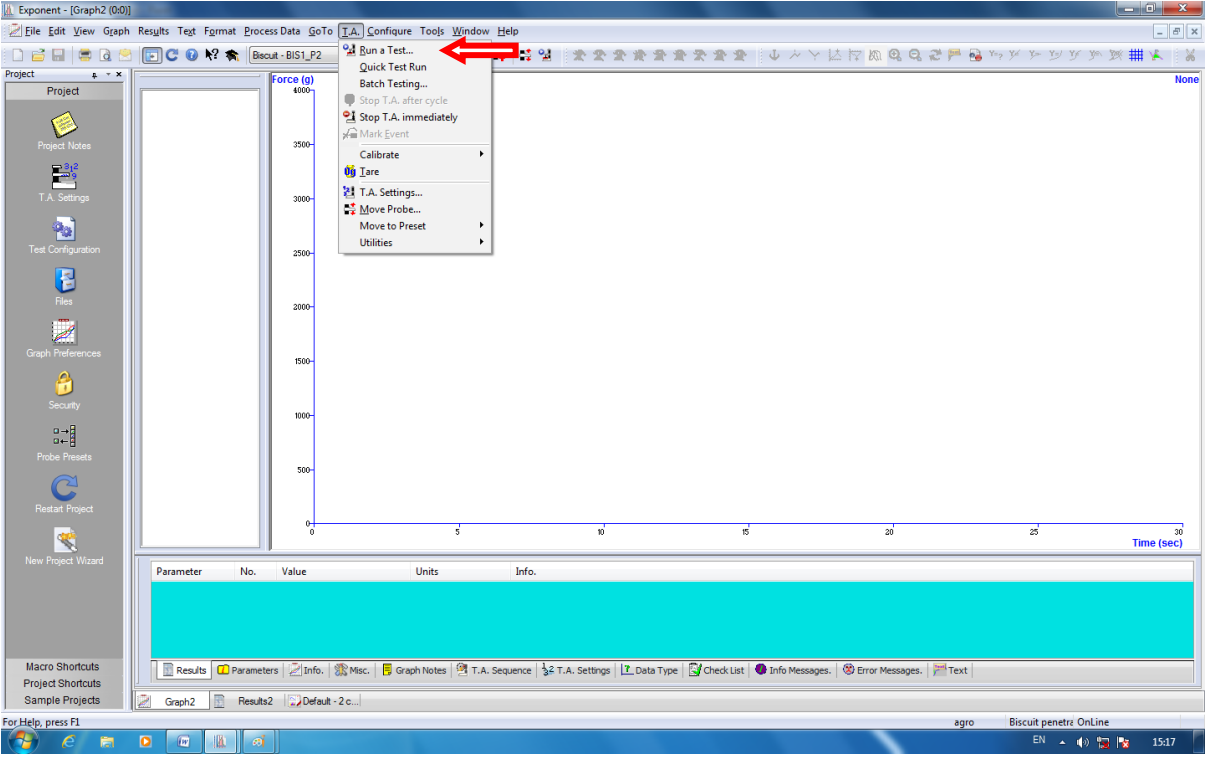

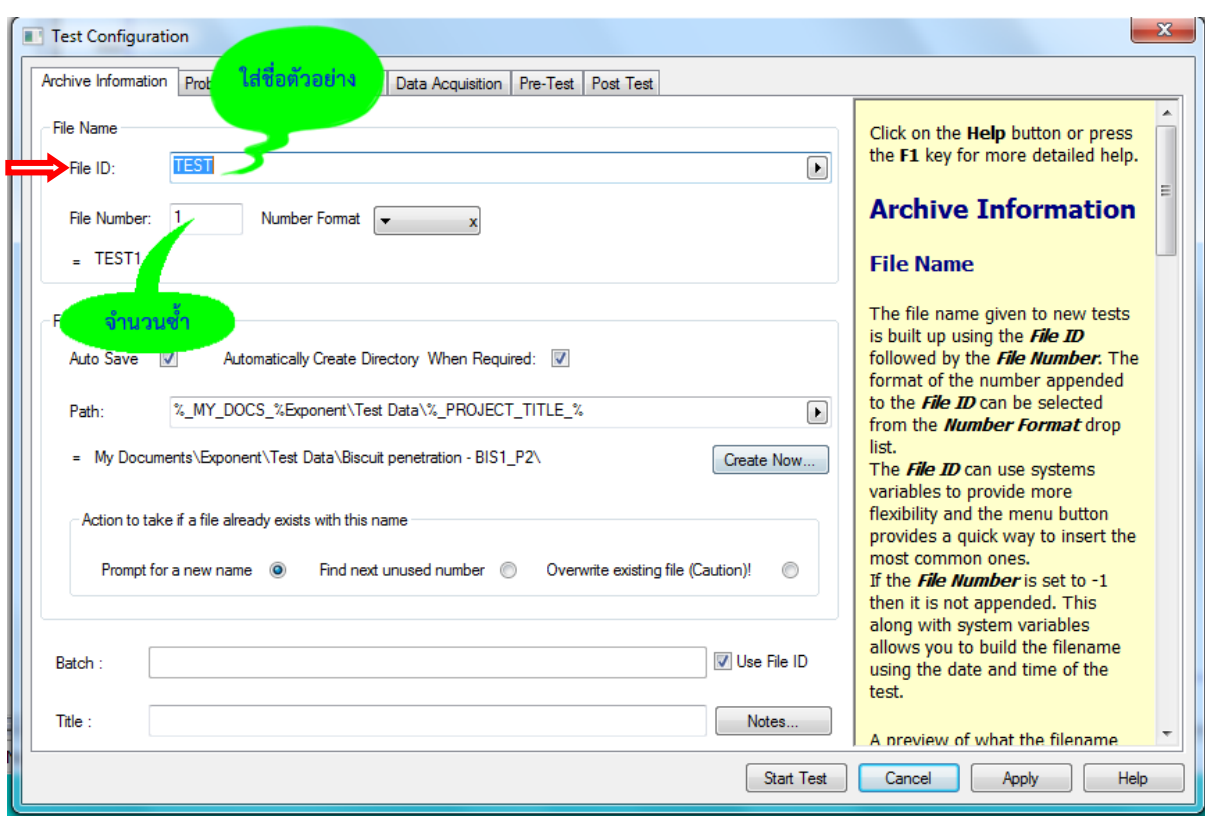

8. ใส่ชื่อตัวอย่าง ในช่อง File ID และ ใส่จำนวนซ้ำที่ช่อง File Number โดยเริ่มจากซ้ำที่ 1

9. เลือก Browse ในช่อง Path เพื่อบันทึกผลการทดลอง

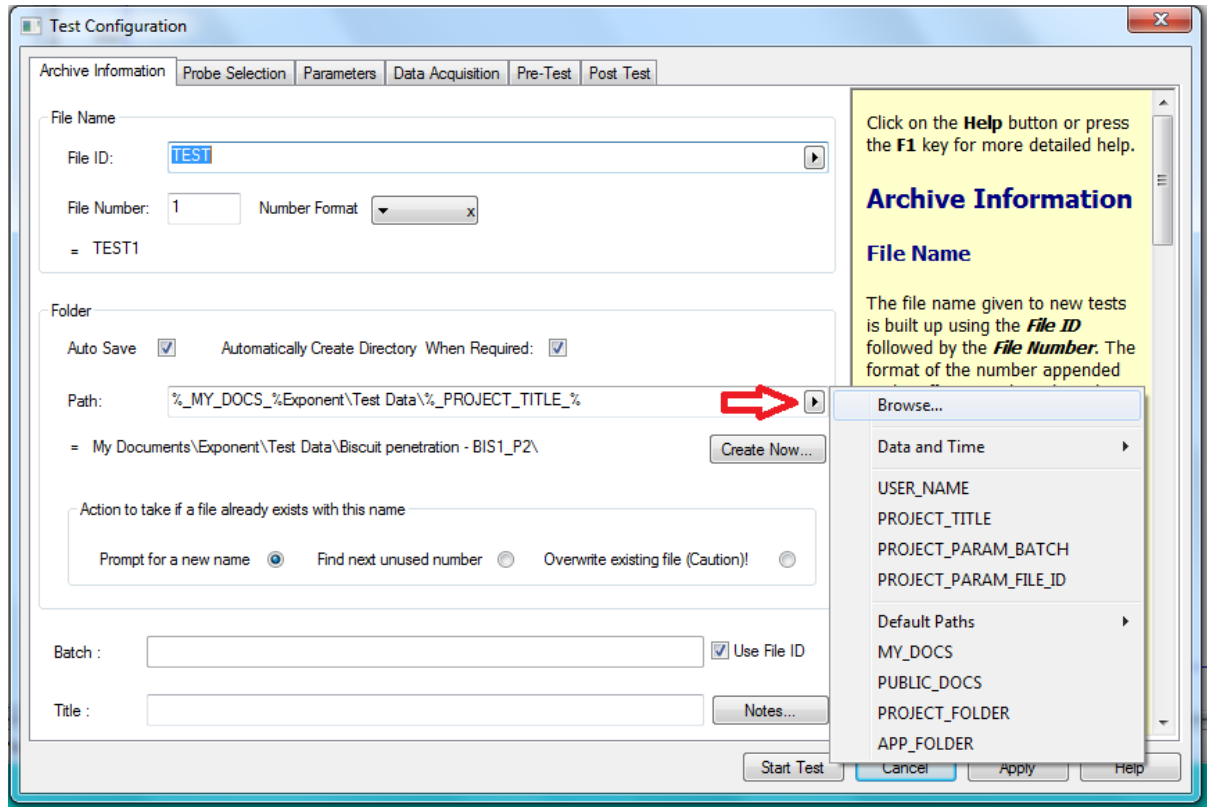

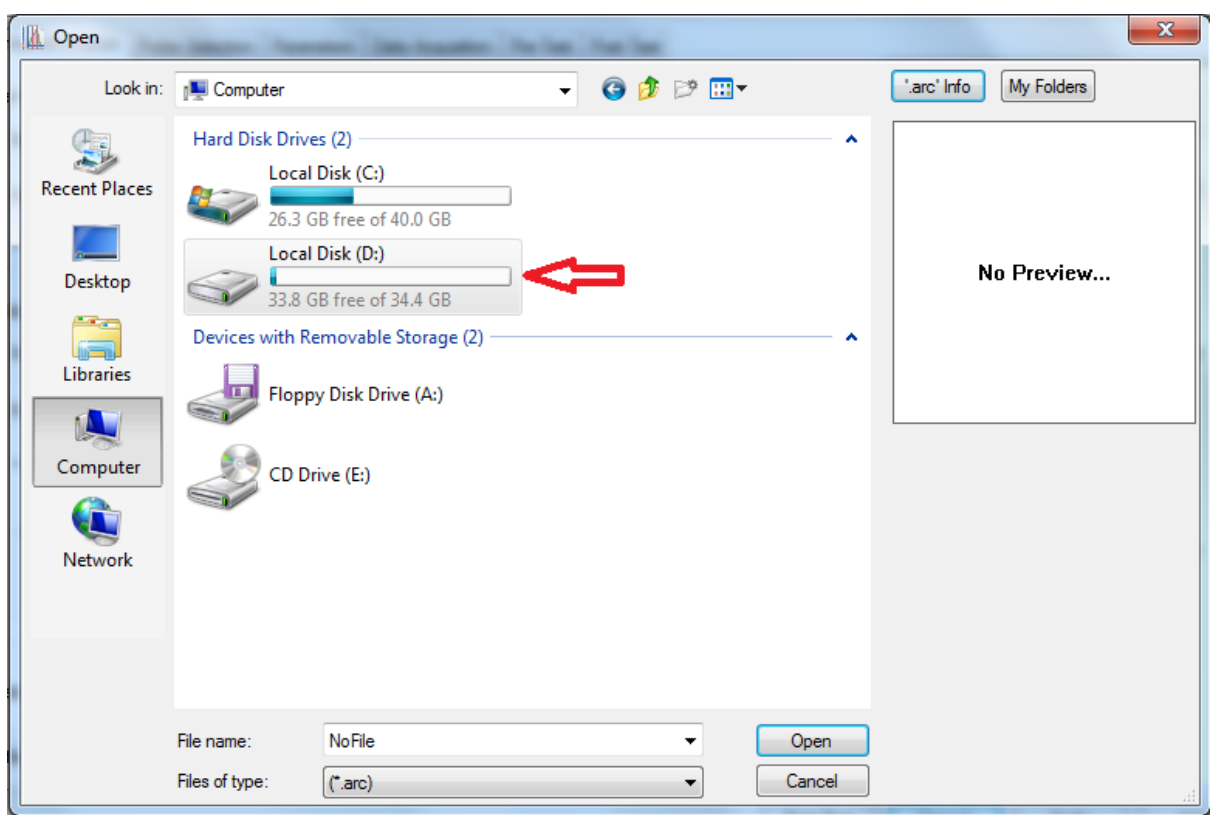

10. เลือกไฟล์ Disk (D) เพื่อเก็บข้อมูลผลการทดลอง

 $11.$  สร้าง New Folder ชื่อผู้ทำการทดลอง แล้วคลิ๊ก Open

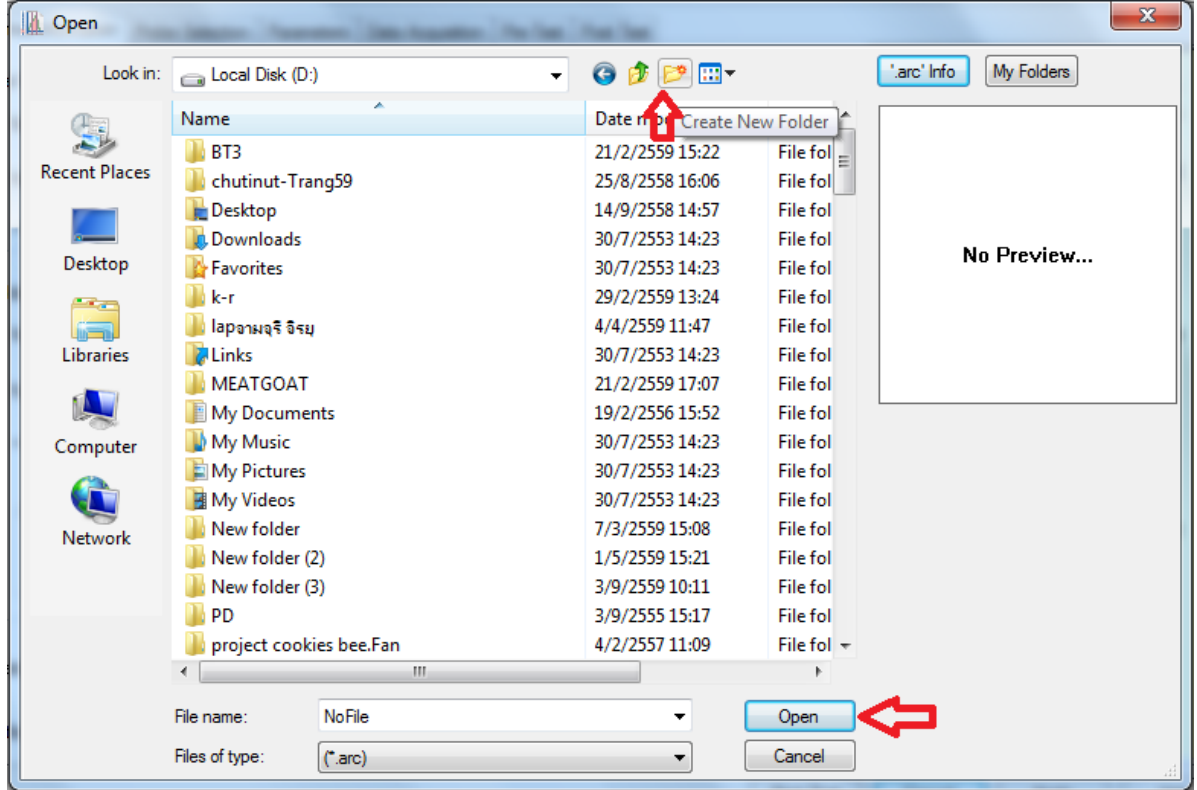

12. นำหัววัดประกอบเข้ากับเครื่องและนำตัวอย่างมาวางบนฐานของเครื่องวัด

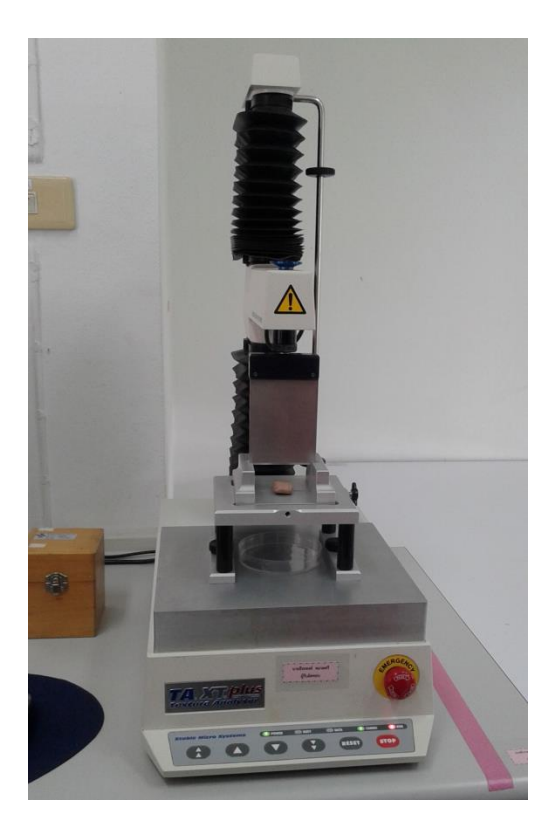

13. กด Start Test เครื่องจะทำการวัดตัวอย่างให้อัตโนมัติ

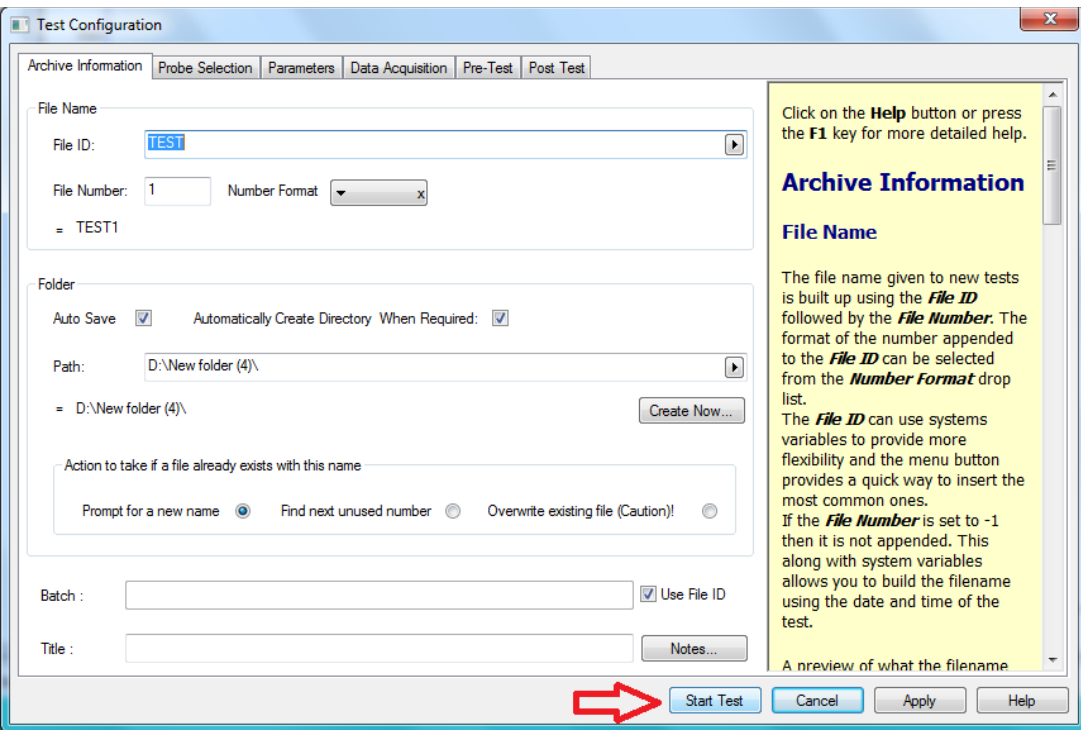

14. เมื่อวิเคราะห์ตัวอย่างซ้ำต่อไปให้คลิ๊ก T.A. เลือก Quick Test Run โปรมแกรมจะทำการบันทึกชื่อกับ จ านวนซ้ าของตัวอย่างและวิเคราะห์ตัวอย่างให้อัตโนมัติ

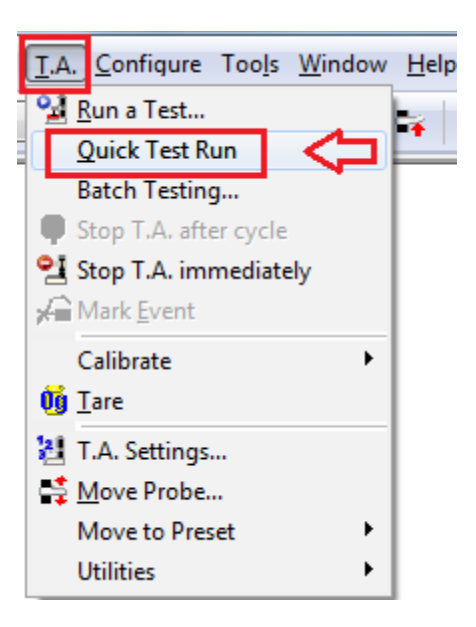

#### **กราฟแสดงผลการวิเคราะห์**

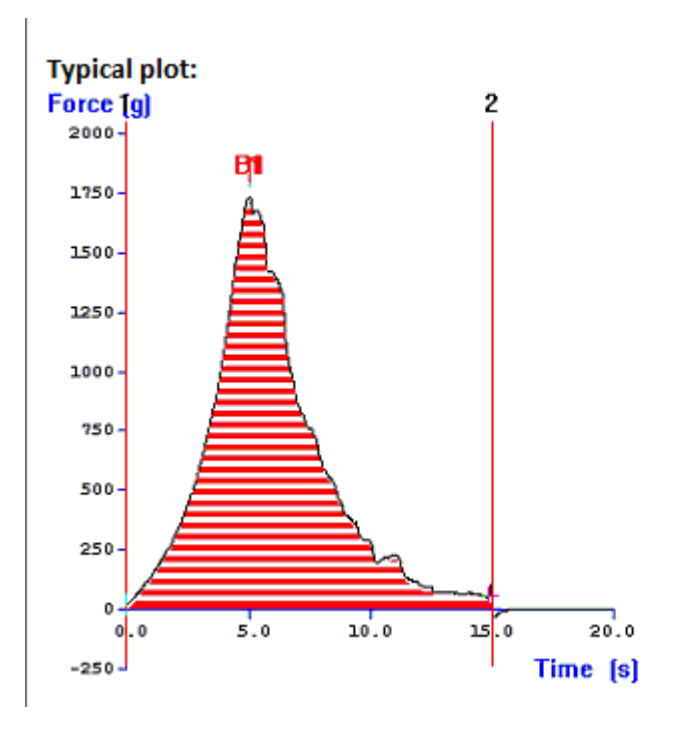

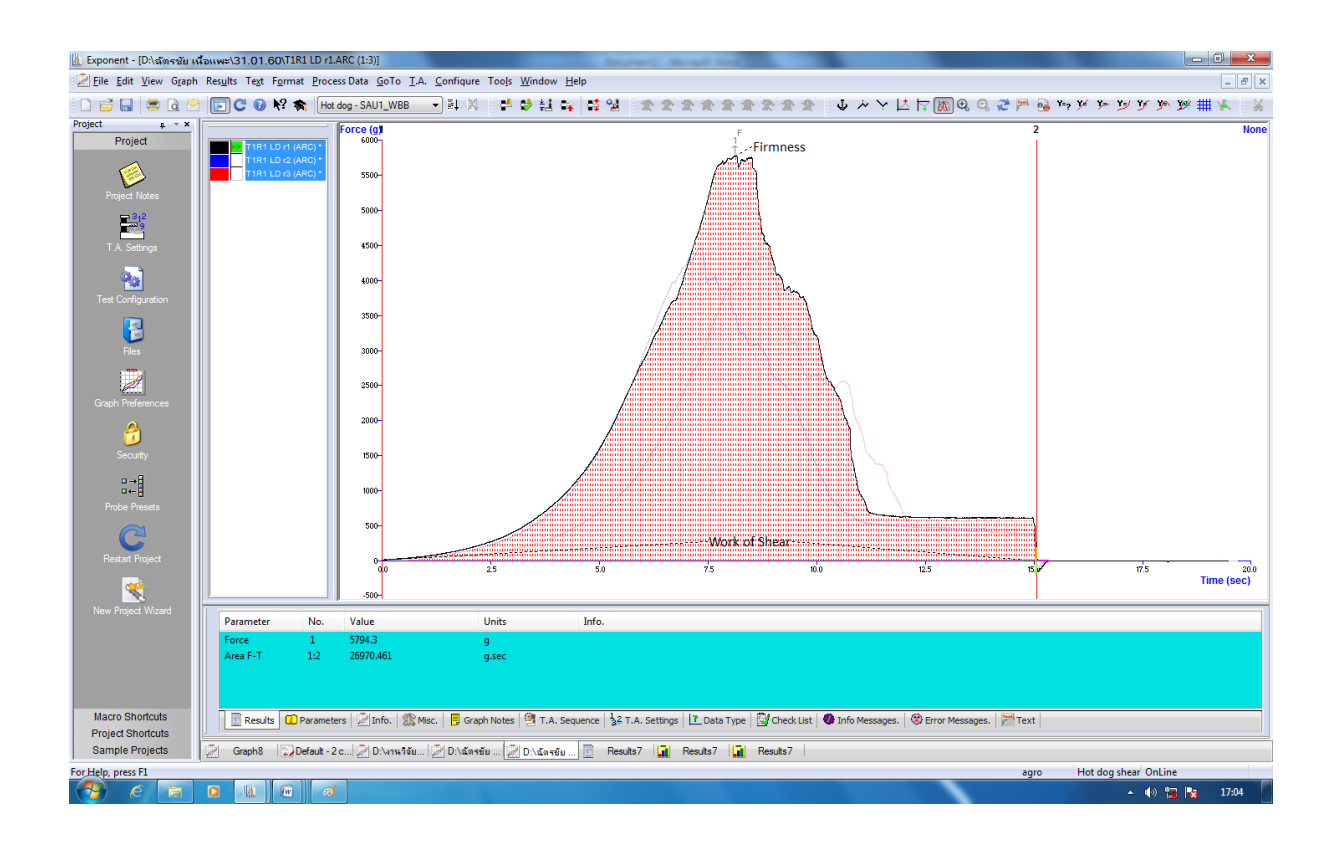

#### **การวิเคราะห์ผลการทดลอง**

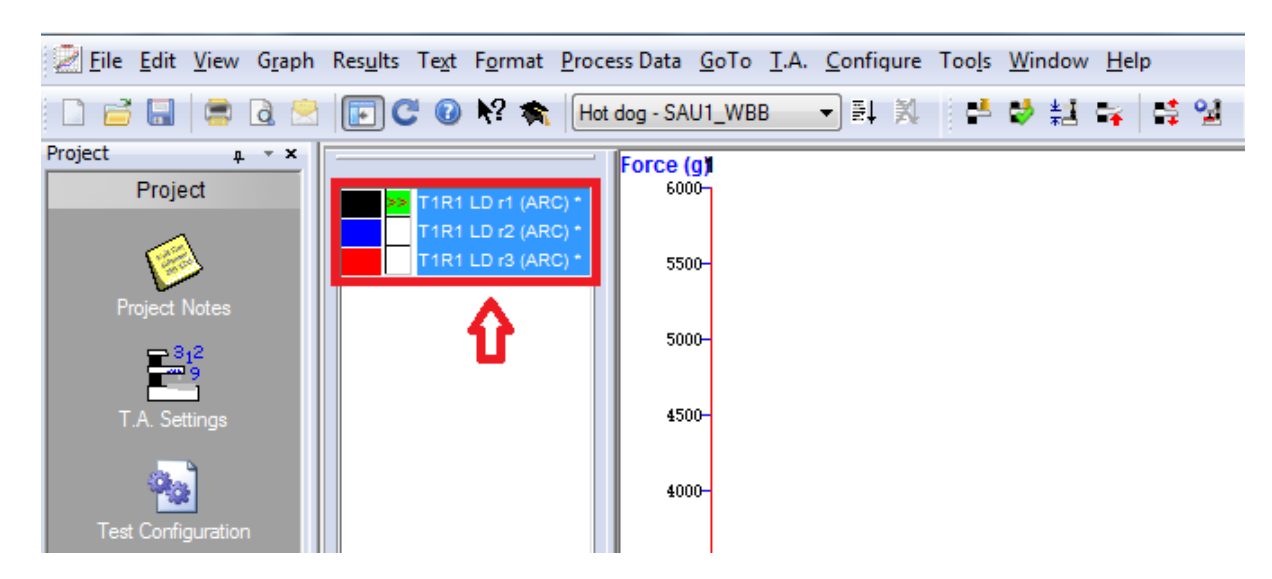

1. คลิ๊กซ้ายลากคลุมทุกซ้ำที่ทำการทดลอง

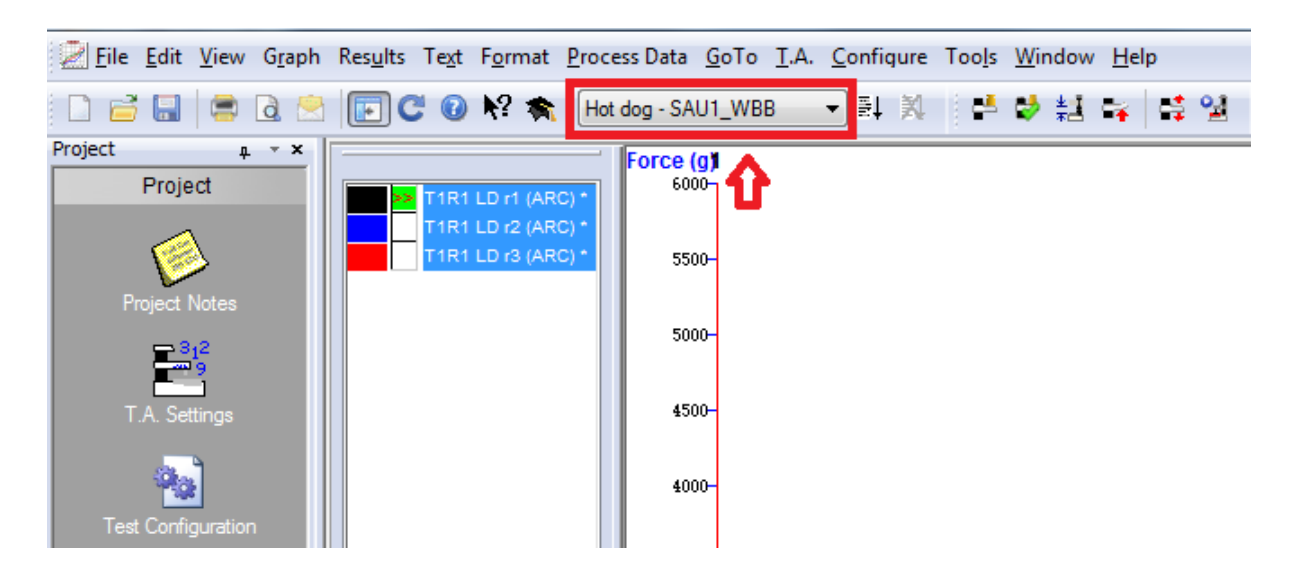

2. คลิ๊กเลือกสูตรในการวิเคราะห์ Hot dog-SAU1\_WBB

3. คลิ๊ก Run Macro <del>≡ื้ื้ เ</del>พื่อให้โปรแกรมแปรผลจากเส้นกราฟออกมาเป็นตัวเลข

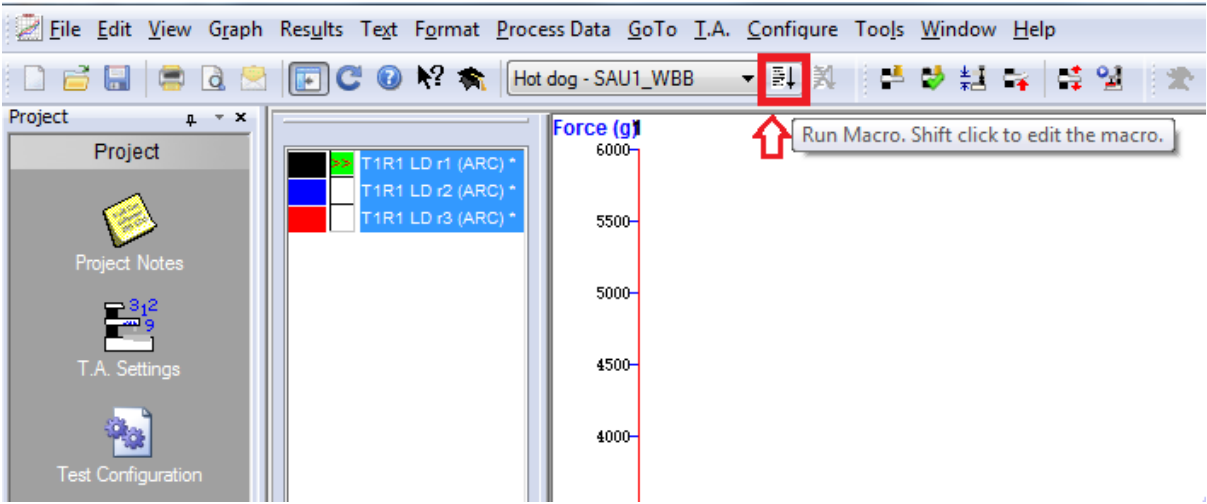

4. คลิ๊กดูตารางผลการทดลอง ที่ Results

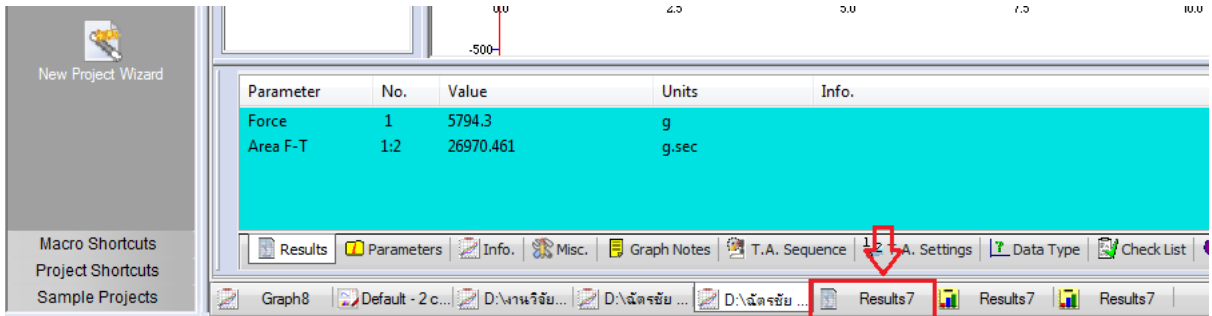

#### 5. ตารางแสดงผลการทดลอง

Firmness คือ ค่าความแน่นเนื้อของตัวอย่าง

Toughness คือ ค่าความเหนียวของตัวอย่าง

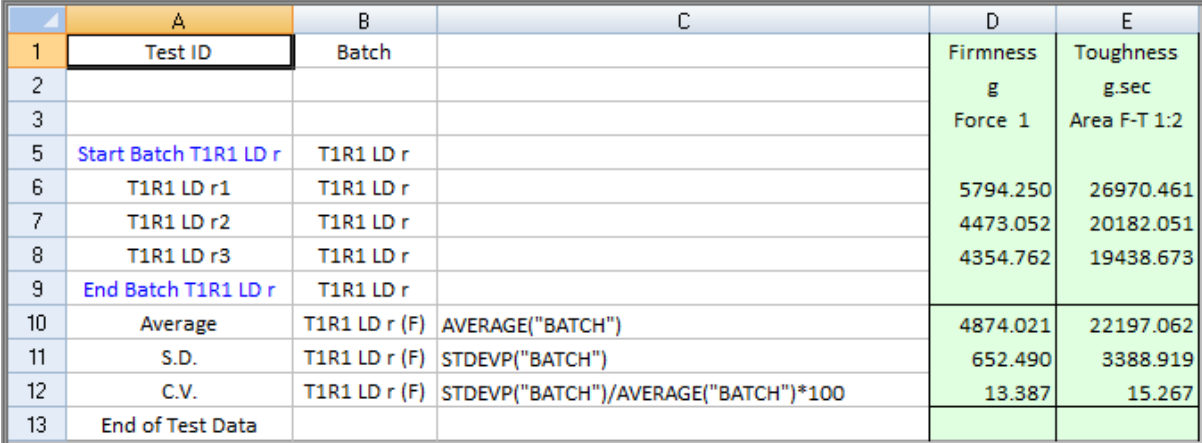

### **การบันทึกผลการทดลอง**

1. คลิ๊ก เพื่อบันทึกผลการทดลอง

![](_page_17_Picture_6.jpeg)

## 2. คลิ๊ก x เพื่อปิดหน้ากราฟ

![](_page_18_Picture_19.jpeg)

3. คลิ๊ก Yes to All เพื่อบันทึกผลการทดลองทุกซ้ำ

![](_page_18_Picture_20.jpeg)

4. คลิ๊ก New เพื่อเปิดหน้าต่างกราฟใหม่

![](_page_19_Picture_1.jpeg)

5. คลิ๊ก Graph แล้วคลิ๊ก OK เพื่อเปิดหน้าต่างกราฟและวิเคราะห์ตัวอย่างชิ้นต่อไป

![](_page_19_Picture_60.jpeg)

- 6. เมื่อเสร็จสิ้นการทดลอง ปิดโปรมแกรม ปิดเครื่องคอมพิวเตอร์และเครื่องวิเคราะห์เนื้อสัมผัสให้ เรียบร้อย
- 7. ท าความสะอาดอุปกรณ์และเช็ดให้แห้งเก็บไว้ให้เป็นระเบียบเพื่อสะดวกในการใช้ครั้งต่อไป
- 8. ลงชื่อจดบันทึกการใช้งาน

ผู้จัดท าคู่มือ

นายธีระพงค์ หมวดศรี

นักวิทยาศาสตร์